## LogStick

# K型熱電対用 温度データロガー  $LS450-T(K)$

取扱説明書

## 安全上のご注意 必ずお守りください

#### ご使用の前に、この「安全上のご注意」を良くお読みのうえ、正しくお使いください。

■誤った取扱いをしたときに生じる危険とその程度を、△ 警告、△注意 の表示で区分して説明しています。

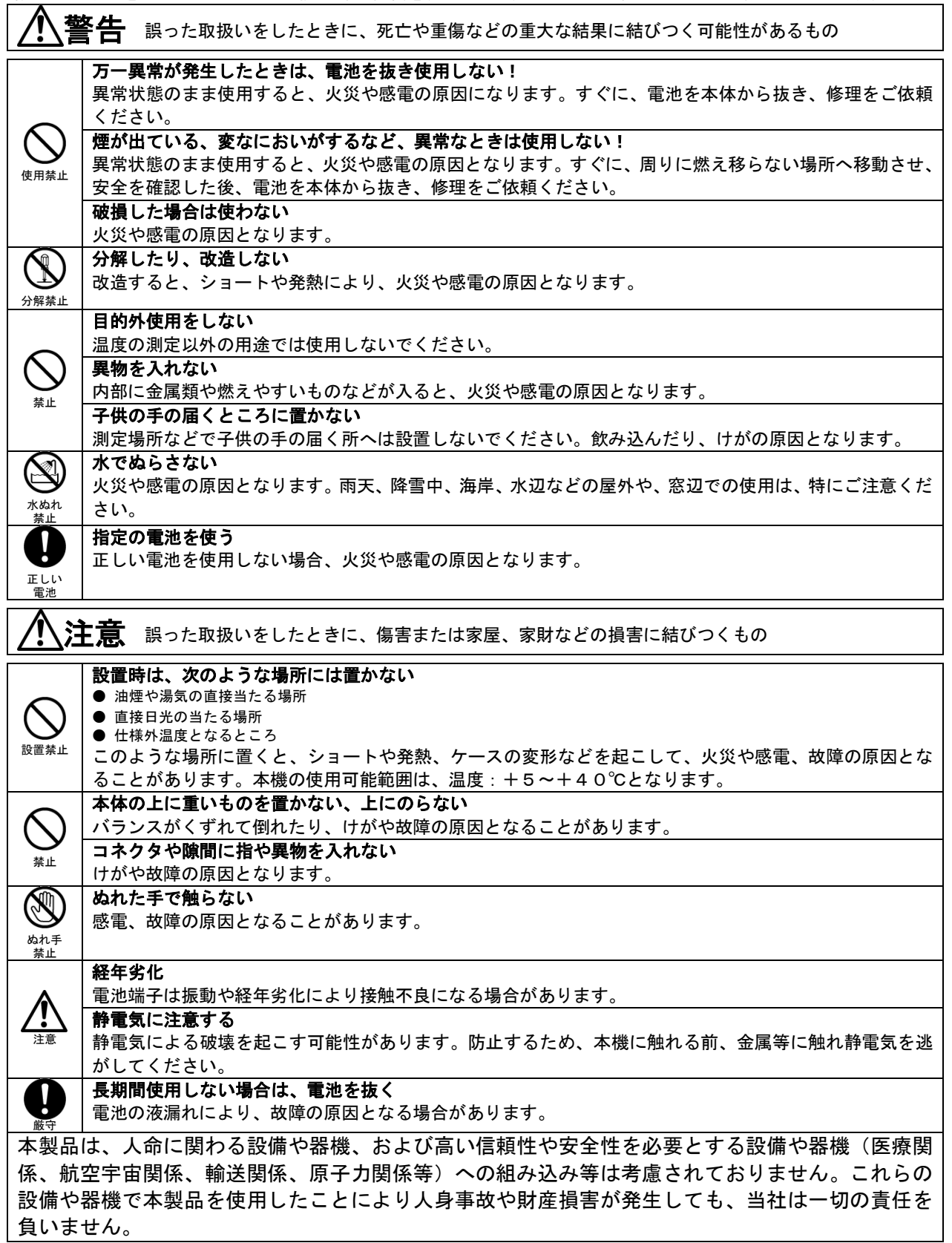

このたびは、温度データロガー 『LS450-T(K)』をお買い上げいただき誠に有り難うございます。 このマニュアルでは本製品の取り扱い方法や使用上の注意点について説明しております。 ご使用の前に、正しく安全にお使いいただくため、この取扱説明書を必ずお読みください。 お読みになったあとは、必要なときお読みください。

#### ご注意

- ・本書の内容の一部または全部を無断で転載することは禁止されております。
- ・本製品は機能追加、品質向上のため予告なく仕様を変更する場合があります。
- ・本製品の運用を理由とする損失、逸失利益など、いかなる責任も負いかねますのであらかじめ ご了承願います。
- ・本製品の記録データの消失・失敗など、取得データに対する保証はいたしかねます。

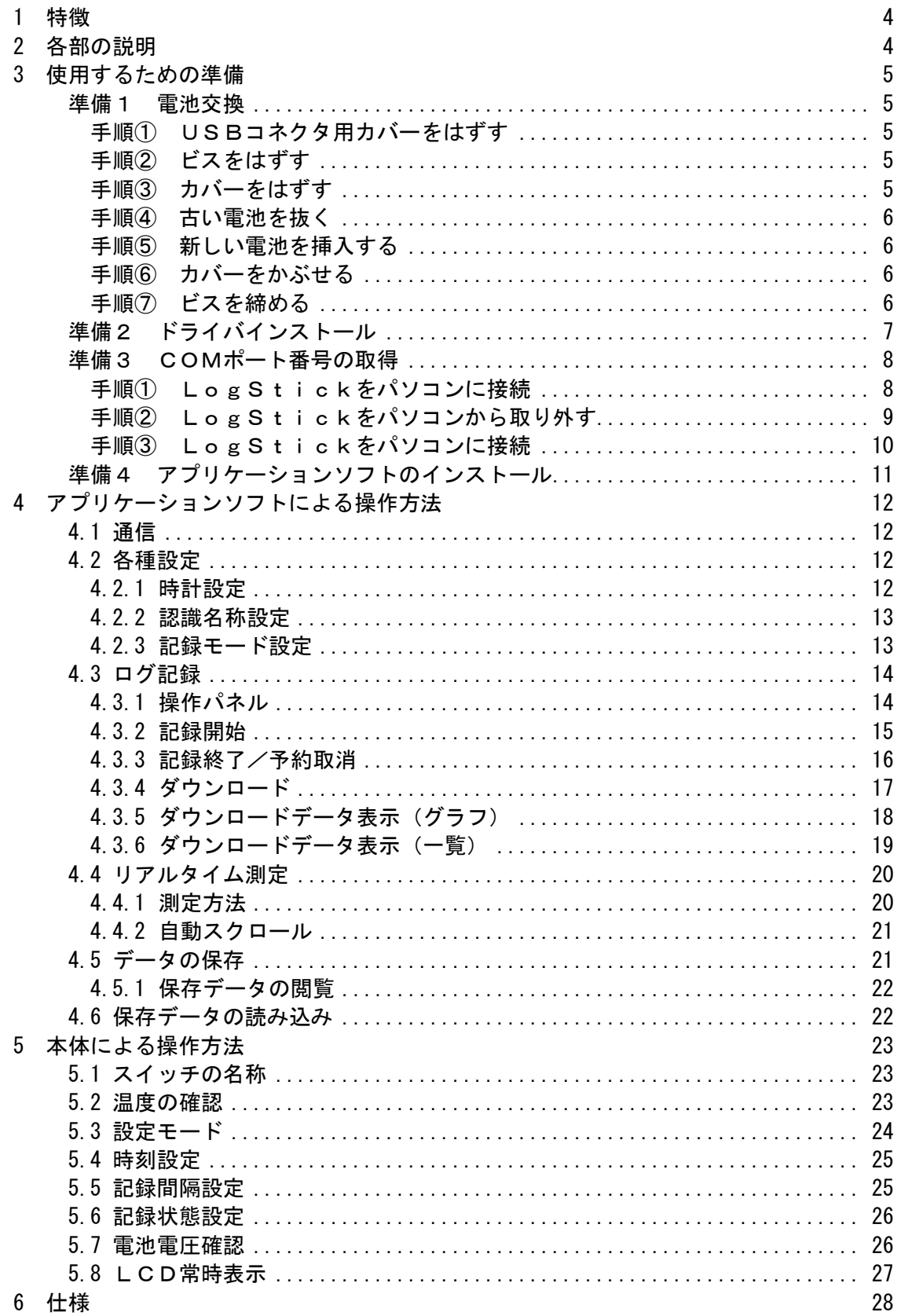

#### 1 特徴

- ・熱電対を使用することにより、広範囲の温度(-200~999.99℃)を測定することが可能です。
- ・一定間隔で温度を計測し記録することができます。
- ・低消費電力を実現することにより、ボタン電池(CR1220又はCR1225)の使用を可能とし、小型、 長時間の記録が可能です。
- ・本体に時計機能を内蔵することにより、経過時間による温度変化の詳細なデータ確認が行えます。
- ・小型LCDを搭載することにより、状態の確認、記録のON/OFFの設定が可能です。
- ・パソコンのUSBインターフェースへ直接接続することにより、記録したデータの転送が容易に 行えます。

### 2 各部の説明

#### 本体概観

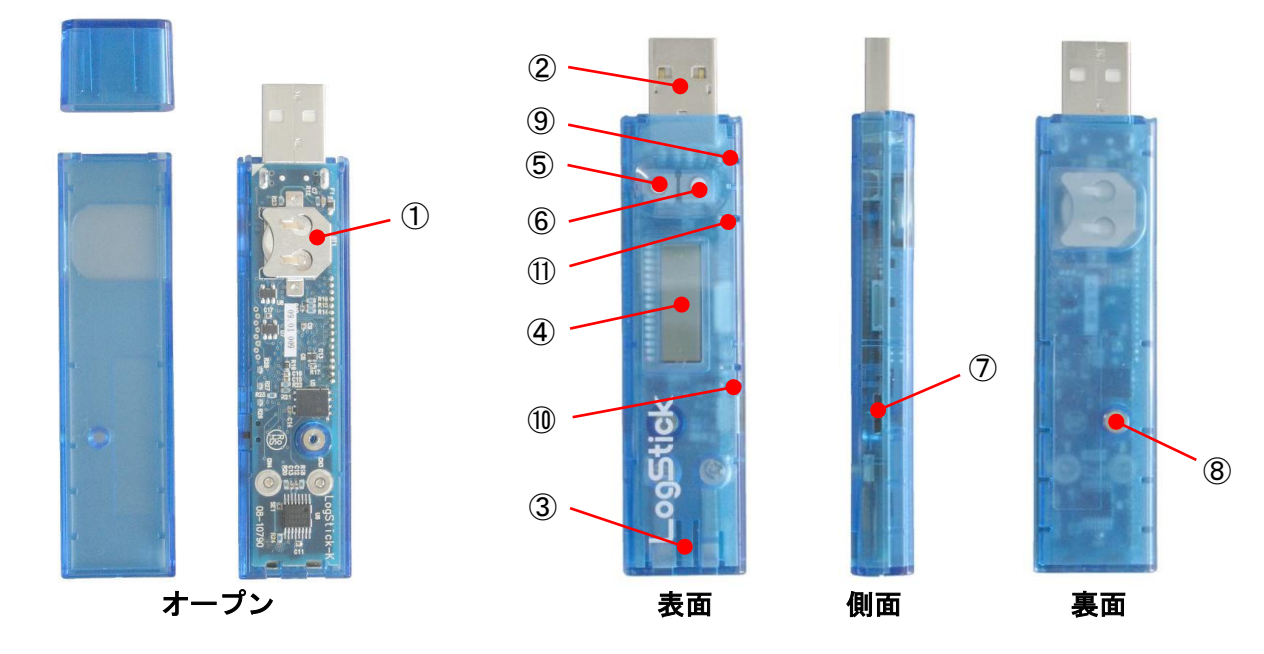

#### 各部の名称と説明

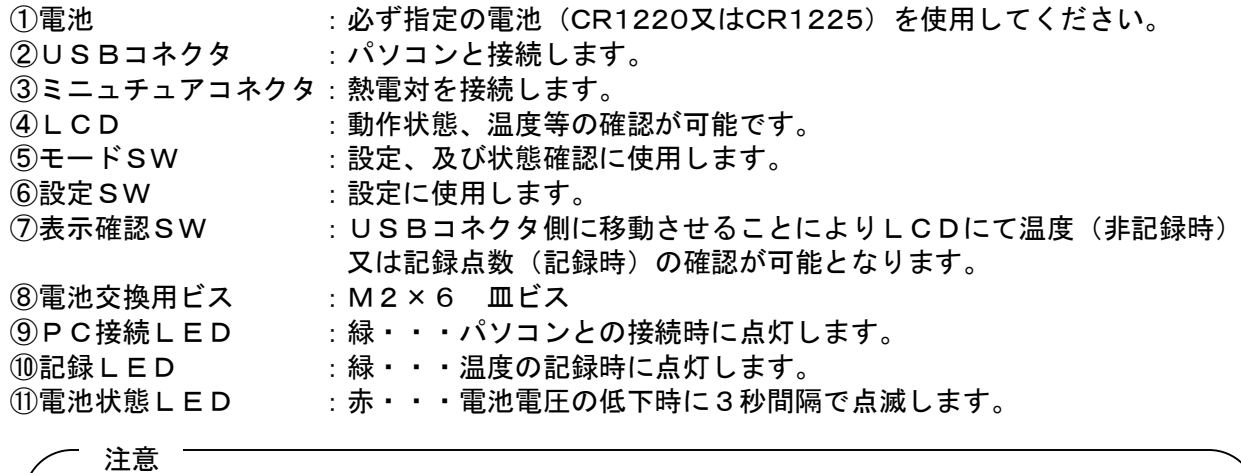

- ・電圧低下を検出すると現在のログ記録を終了します。
- ・電池を交換しますと交換前の設定は全て初期化されますのでログ記録を再開する場合は 再度、設定を行ってください。
- ・LCDを常時点灯しますと電池の消耗が激しくなります。通常は必ず消灯としてください。
- ・熱伝対を接続する際は正しく差し込みできていることを確認してください。
- ・熱電対の取付時に、斜めより挿入しますと接続が不良となることがあります。必ず、 本体とコネクタが水平になるように取り付けてください。

#### 3 使用するための準備

本機を正しく使用するためには以下の準備が必要です。

- 準備1 電池交換
- 準備2 ドライバインストール
- 準備3 COMポート番号の取得
- 準備4 アプリケーションソフトインストール

#### 準備1 電池交換

手順① USBコネクタ用カバーをはずす

USBコネクタ用のカバーを取り外します。

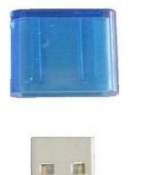

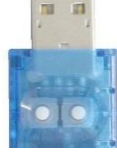

#### 手順② ビスをはずす

電池交換用ビスをドライバーでゆるめてビスを外してください。 ドライバーはプラスドライバーのNo.1を使用してください。 この際ビスを紛失しない様に注意してください。

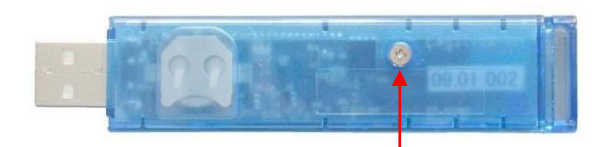

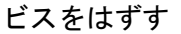

#### 手順③ カバーをはずす

カバーは背面(電池面)より取り外します。 USBコネクタ側に「引っ掛け」がありますので、「引っ掛け」を軸に上へ持ち上げ 取り外してください。

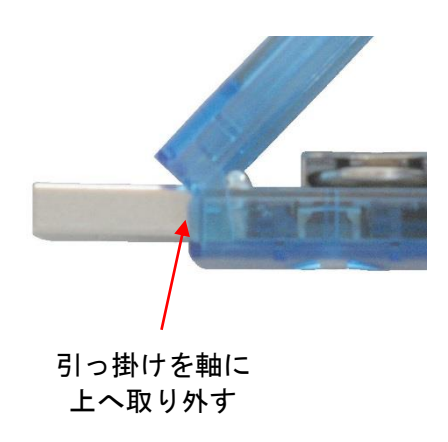

#### 手順④ 古い電池を抜く

木製の楊枝など絶縁物で電池を押し、抜いてください

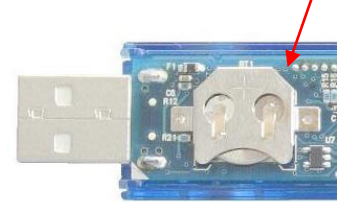

こちら側より押し出す ※必ず絶縁物を使用すること

#### 手順⑤ 新しい電池を挿入する

+極を上にして新しい電池を挿入してください。 ※ 電池の極性には充分注意してください。間違いますと破損の原因になります!

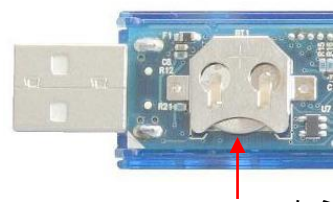

こちら側より電池を挿入する ※必ず指定の電池を使用すること

#### 手順⑥ カバーをかぶせる

「引っ掛け」にカバーをはめ、「引っ掛け」を軸にしてカバーをかぶせてください。

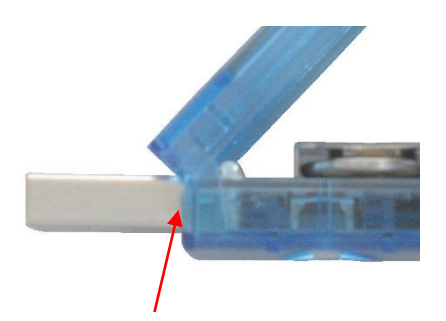

引っ掛けにカバーをはめたのちに そこを軸にしカバーをかぶせる

#### 手順⑦ ビスを締める

締めすぎに注意してビスを締めてください。

注意 -

・本機は精密機器です。静電気による誤操作、故障にご注意ください。 本機に触れる前には金属等に触れ、必ず静電気を逃がすなどの対策を行ってください。 ・購入時に入っている電池はテスト用です。 実際に使用を始める前に必ず新しい電池と交換してください。

・電池交換によるデータの消失はありませんが、あらかじめデータのダウンロードを お勧めします。

推奨スペック ●OS Windows 7, Windows 8/8. 1, Windows 10 ●CPU 1GHz以上 ●メモリー 512MB以上 ●ハードディスク 10MB以上の空き容量 ●ディスプレイサイズ 1024×768以上

本機はRS232C→USB変換チップを内蔵しており、パソコンとしてはCOMポートへの接続 として認識されます。

ここでは、まずRS232C→USB変換チップ用のドライバをインストールします。

アプリケーションソフトのダウンロードを行いますと、ダウンロードファイルにドライバも含まれて います。

指定のwebページよりダウンロード後、インストールを行ってください。

#### ドライバインストールプログラムを実行

ドライバーソフトの"CDM \*.\*.\*.exe"を実行します。(\*はバージョン番号)

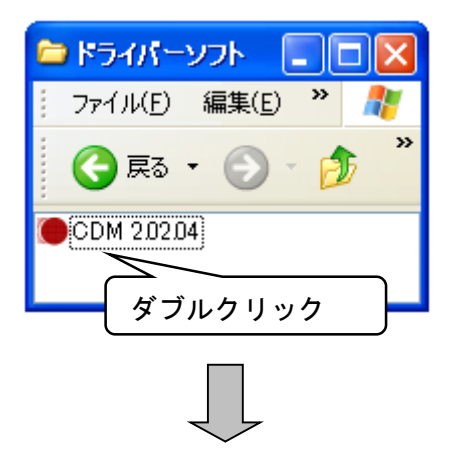

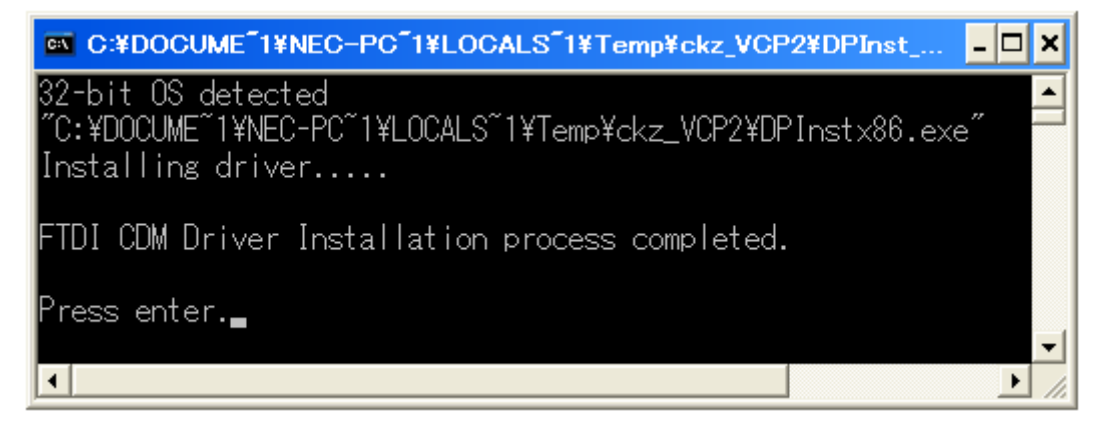

#### 準備3 COMポート番号の取得

COMポート番号を取得します。

#### 手順① LogStickをパソコンに接続

LogStickをパソコンに接続します。

接続後、デバイスマネージャ → ユニバーサル シリアル バス コントローラ → USB Serial Converter のプロパティを開き、詳細設定の"VCPをロードする" にチェックをいれます。

デバイスマネージャの表示方法は以下のとおりです。

・Windows7の場合

スタートボタン → コントロールパネル→システム → デバイスマネージャ

・Windows8/8.1、Windows10の場合

「Windows」キーを押しながら「X」キー → デバイスマネージャ

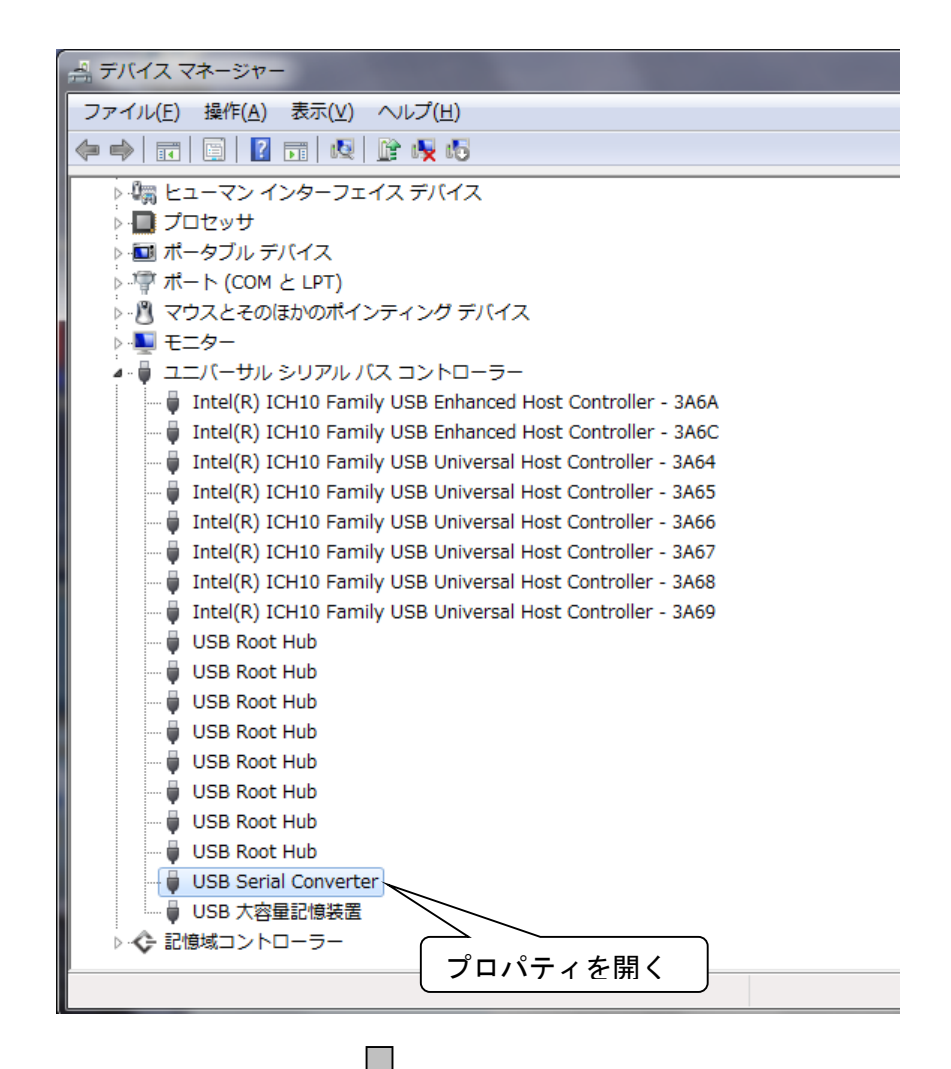

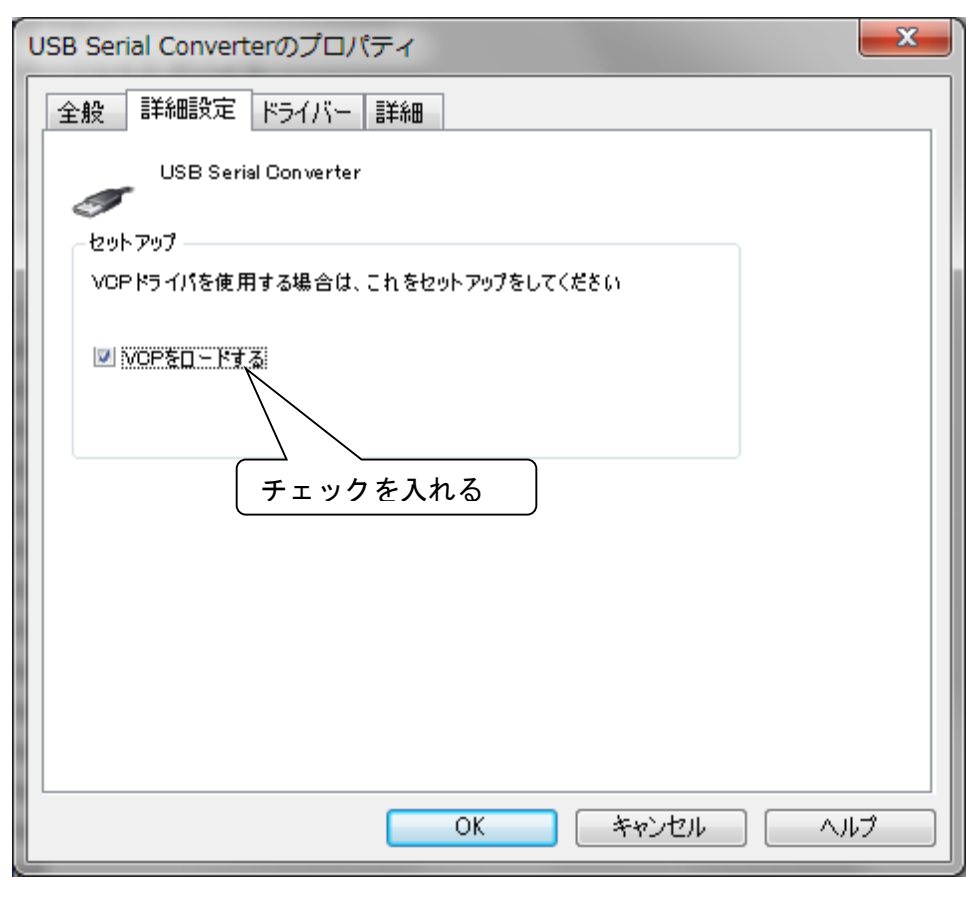

 $\prod$ 

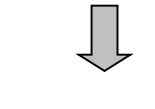

#### 手順② LogStickをパソコンから取り外す

LogStickを一度パソコンから抜きます。

#### 手順③ LogStickをパソコンに接続

LogStickを再度パソコンに接続します。

デバイスマネージャ → ポート (COMとLPT) に USB Serial Port(COMxx) の表示 がある事を確認します。

この際ポート番号を控えておいてください。

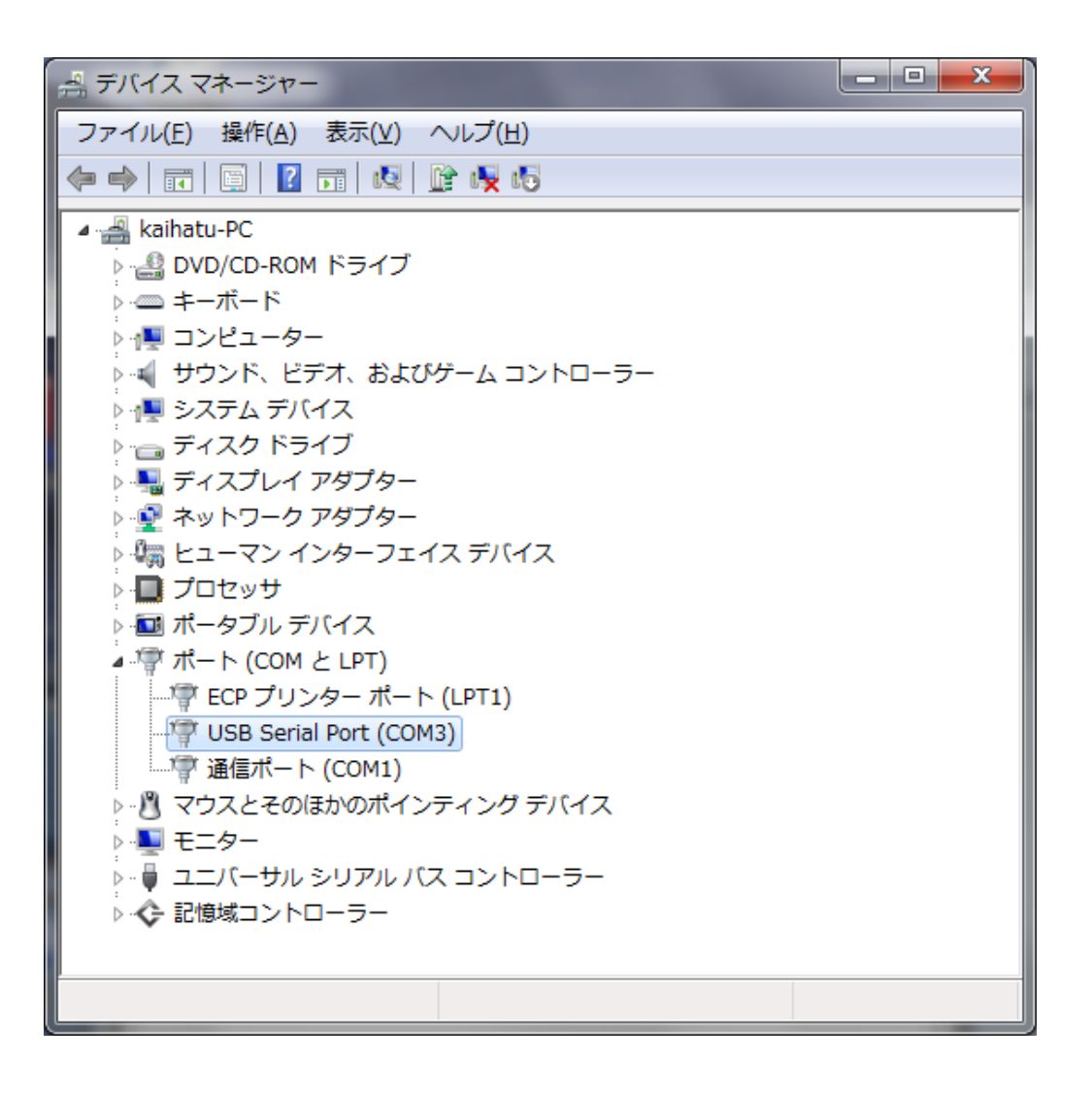

#### 準備4 アプリケーションソフトのインストール

LogStickの全ての操作は専用のアプリケーションソフトで行います。 ここでは専用アプリケーションソフトのインストールを行います。

#### セットアッププログラムを実行

"LogStickControl\_v\*\*\*.msi"を実行します。(\*はバージョン番号) 後はセットアッププログラムの指示に従いインストールして下さい。

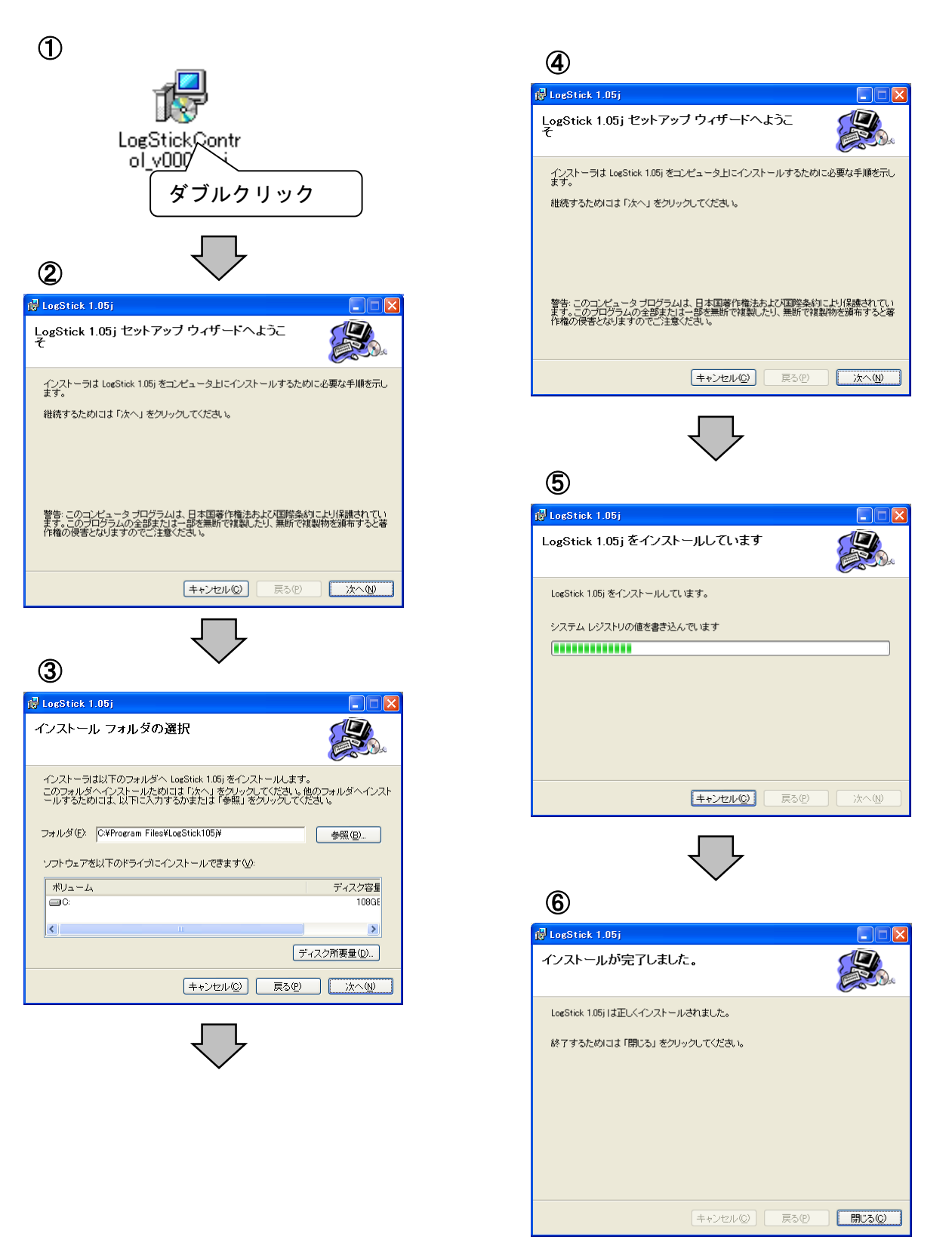

#### 4 アプリケーションソフトによる操作方法

3項にてインストールを行ったLogStick用アプリケーションソフトを実行します。 アプリケーションソフトでは、温度表示として摂氏/華氏の表示切り替えが可能です。 メニューバーの「ツール」→「設定」にてご希望の単位を選択してください。

#### 4.1 通信

LogStickをパソコンのUSBポートへ接続することにより自動的に認識されます。 認識を行うと[LogStick情報パネル]ダイアログへ現在の設定状態が表示されます。

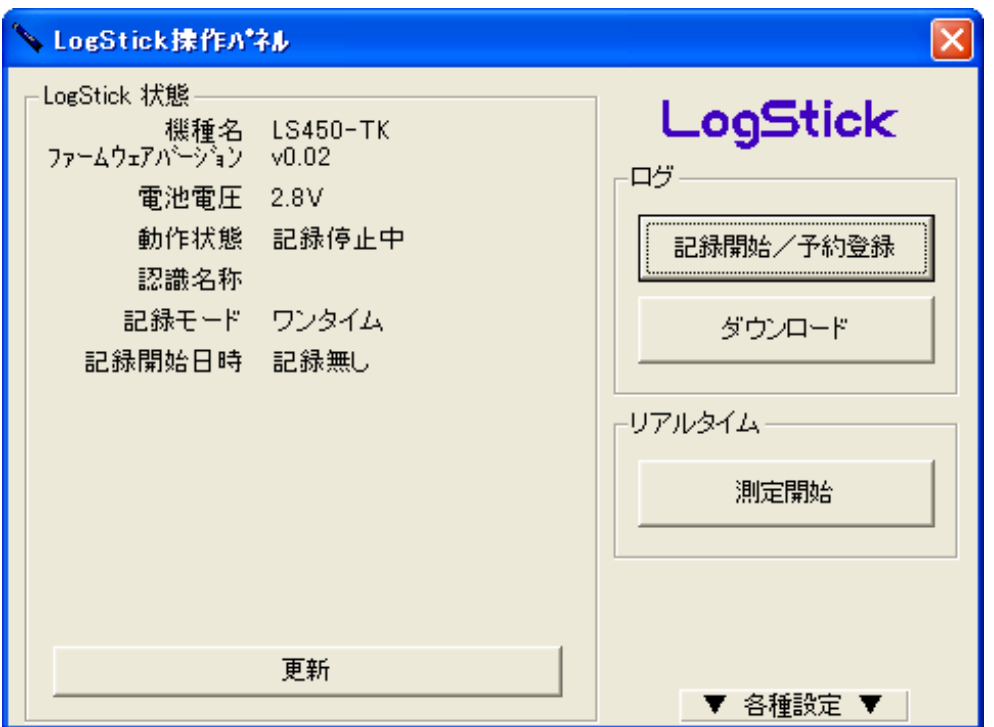

#### 4.2 各種設定

"▼ 各種設定 ▼"ボタンをクリックすることにより、内部時計、認識名称、記録モードの 設定ができます。

#### 4.2.1 時計設定

クリックすることによりパソコン内部の時刻を本体内部の時刻として設定します。

- 注意 -

パソコンを利用してログ記録の開始を行う場合は、本設定を行わなくても自動的に時刻を 再設定しますので本設定を行う必要はありません。

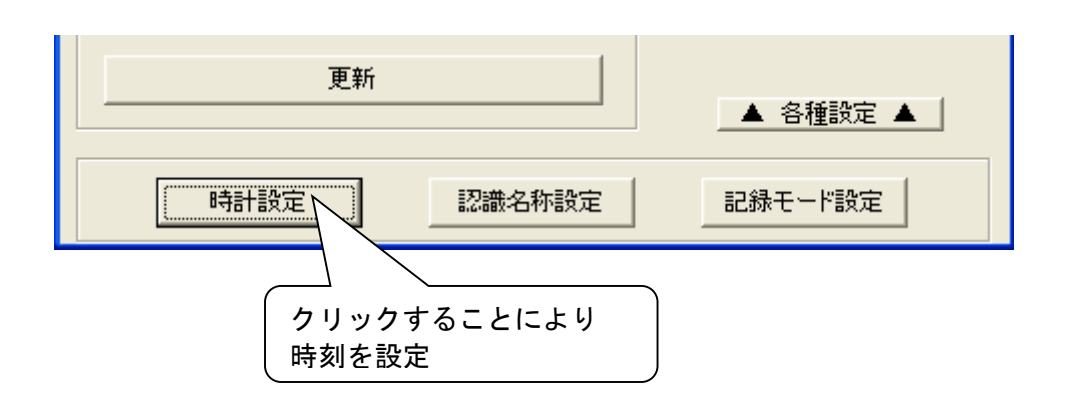

#### 4.2.2 認識名称設定

クリックすることにより[認識名称設定]ダイアログが開き認識名称を設定することが できます。

認識名称は半角4文字まで記入でき、測定場所等の認識用としてご利用いただけます。

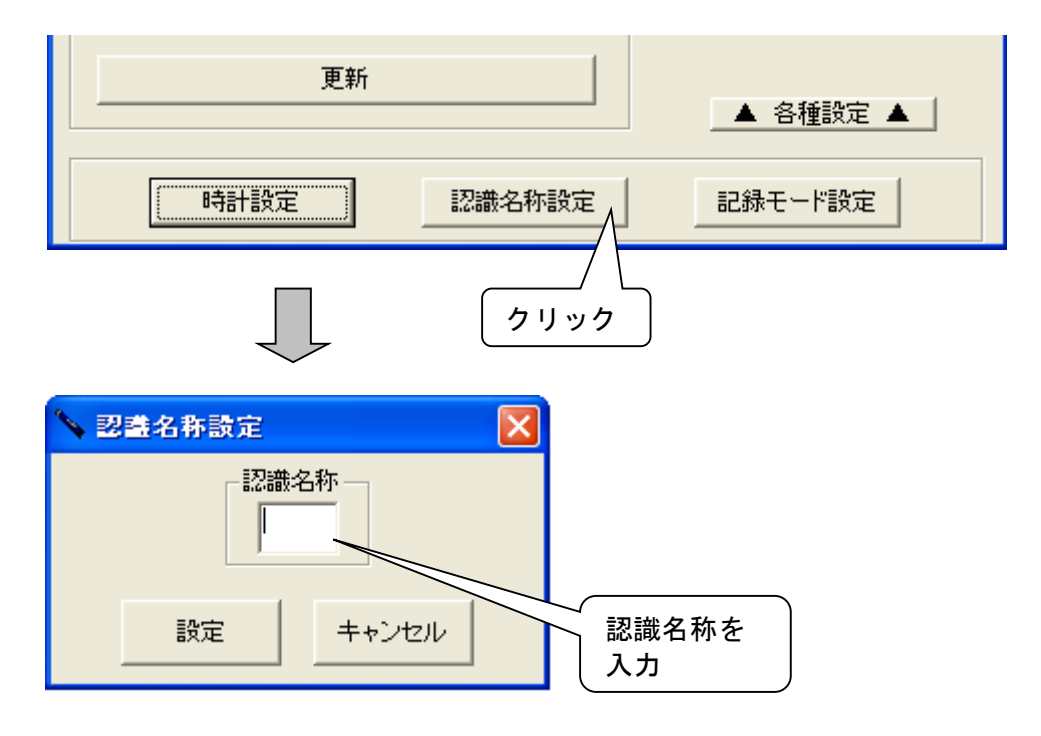

#### 4.2.3 記録モード設定

クリックすることにより[記録モード設定]ダイアログが表示され記録のモードを 設定することができます。

記録モードとは記録中に最大記録数となった場合の本体動作を表します。

ワンタイム:記録数が15000になると自動的に記録を終了します。 ループ :記録数が15000を超えても一番古いデータから上書きし

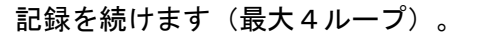

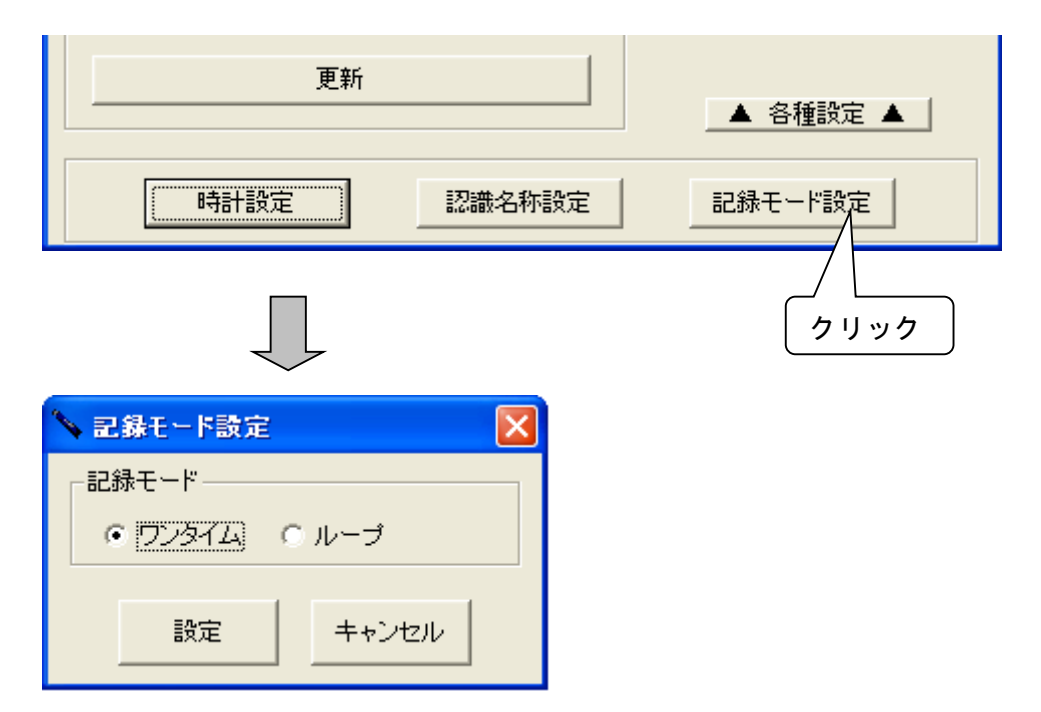

#### 4.3 ログ記録

- ログ記録の特徴は以下のとおりです。
- ・設定した記録間隔にて測定した温度データを内部メモリに記録
- ・記録間隔を5秒~59秒、1分~240分で設定可能。
- ・記録開始日時を一ヶ月先まで予約可能。
- ・メモリーへの記録をワンタイムモードかループモードで選択可能。 ワンタイムモード:記録数が15000点になると記録を終了します。 ループモード :記録数が15000点を超えると一番古いデータから上書きし 最大4ループ(60000点)まで記録を続けます。
	- 4.3.1 操作パネル
	- "更新"をクリックすることにより現在の設定状態を確認できます。

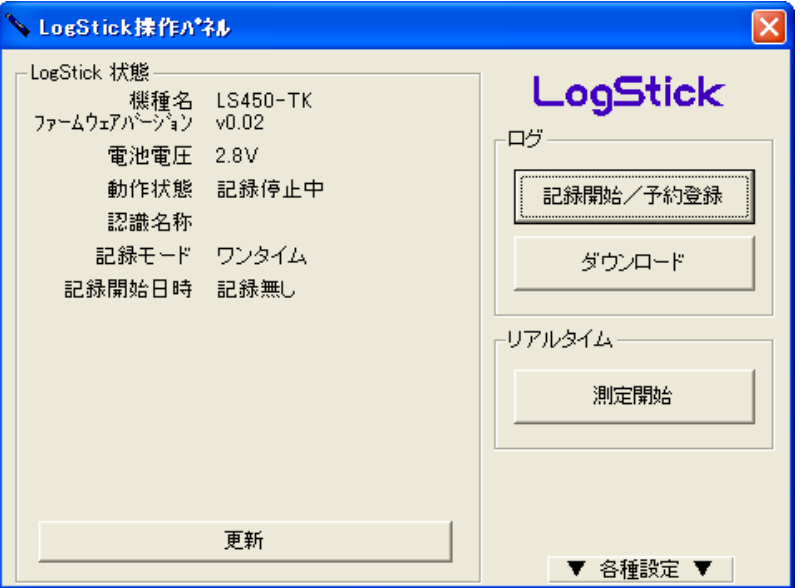

確認できる項目は以下の通りです。

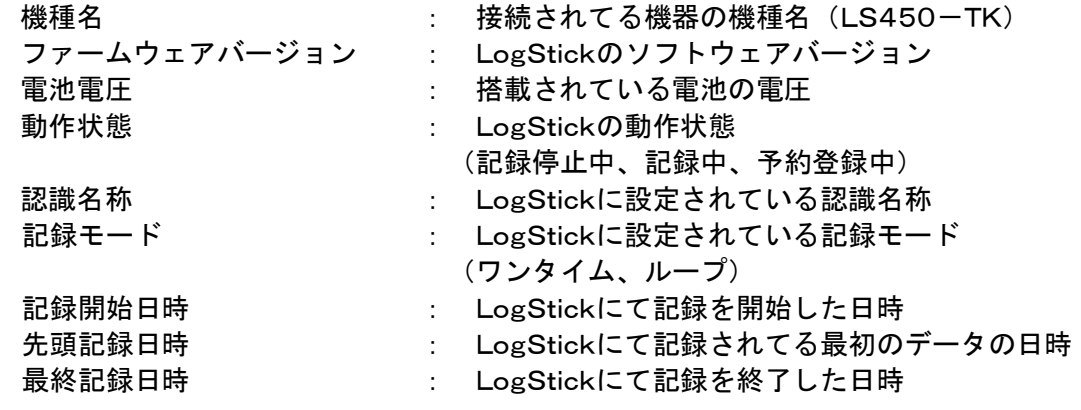

注意 -

・電池電圧の表示は目安です。長期のログ記録の前にはあらかじめ電池の交換を 行ってください。

・電池電圧が2.7V以下になるとログ記録の操作はできなくなります。

#### 4.3.2 記録開始

"記録開始"をクリックすると[記録開始]ダイアログが表示されます。

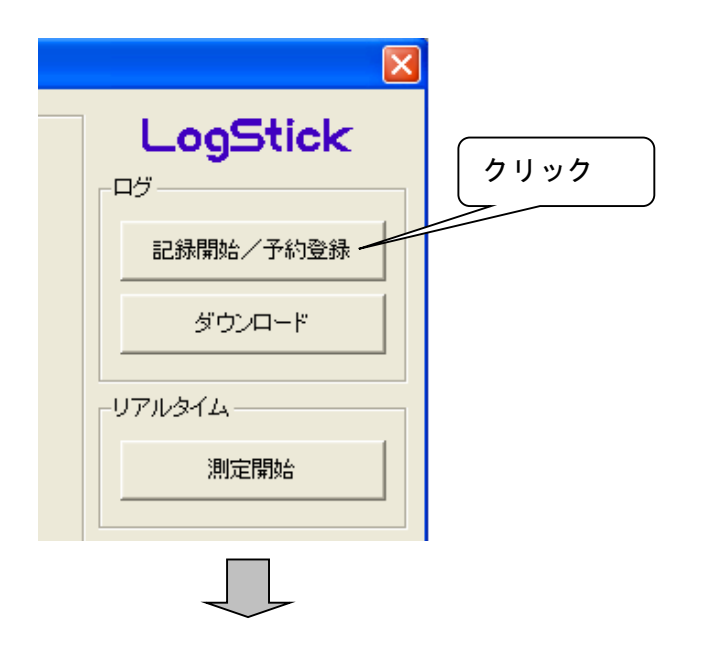

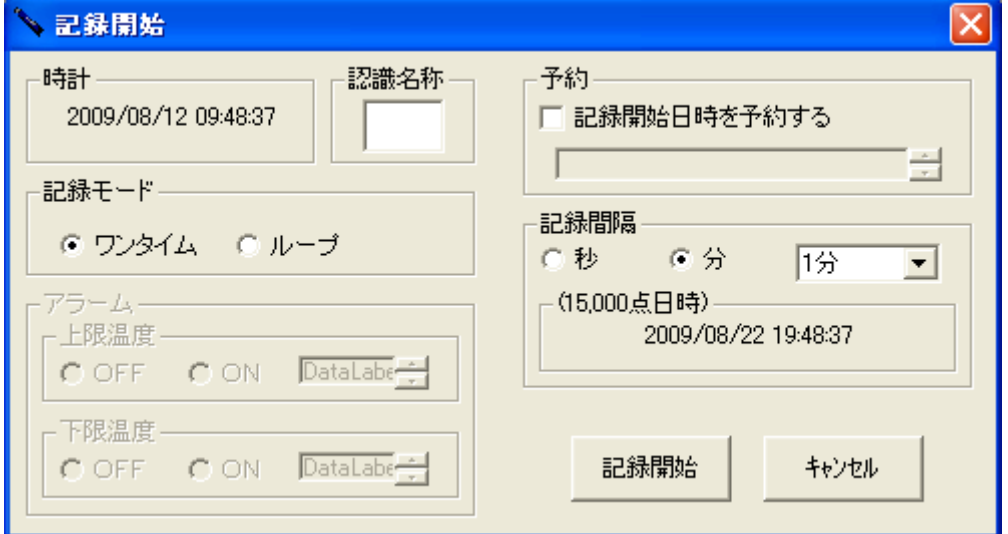

認識名称、記録モード、記録間隔を設定します。 開始時間を予約する場合は"記録開始日時を予約する"にチェックを入れ、 日時を設定してください。 ー・・こま、。<br>全ての設定が済んだ後、"記録開始"をクリックしてください。

注意 —

・"記録開始"を行いますと以前のデータは消去されます。

・長期のログ記録の前にはあらかじめ電池の交換を行ってください。

- ・"記録開始"の場合、最初の記録データは記録間隔で設定した時間経過後になります。
- ・"予約登録"の場合、最初の記録データは予約を行った記録開始日時になります。

#### 各項目の説明

・時計

パソコンの現在時刻が表示されています。

LogStick内の時計が表示されている時刻へ再設定さますので、実際と 異なる場合は、パソコンの時刻を再設定してください。

・認識名称

半角4文字までの文字列を記入します。

複数のLogStickの管理や、測定場所の認識としてご利用いただけます。

・記録モード

ワンタイム:記録数が15000になると記録を終了します。

ループ :記録数が15000を超えても一番古いデータから上書きし 記録を続けます (最大4ループ)。

・記録間隔

記録間隔を設定します。

(15000点日時):現在の設定で記録開始した場合に15000点を 記録できるまでの時刻を表示

・予約

記録を開始する日時を設定します。

#### 4.3.3 記録終了/予約取消

[LogStick情報パネル]ダイアログの"記録を停止しダウンロード"(予約動作中の場合は "予約登録を取消")をクリックします。

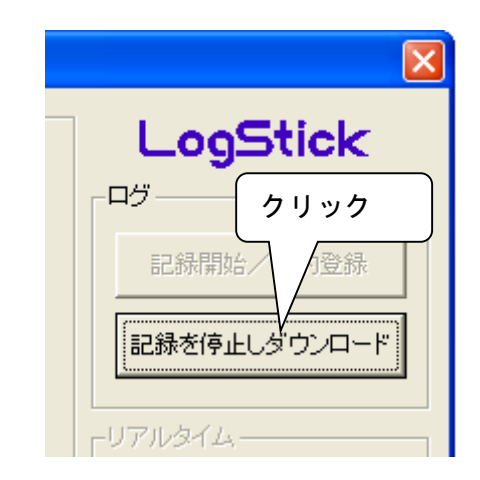

注意 \_\_

・記録終了を行った場合は自動的に温度データがダウンロードされます。

#### 4.3.4 ダウンロード

[LogStick情報パネル]ダイアログの"ダウンロード"をクリックすることにより 記録されている温度データがパソコンに転送されます。 パソコンへの転送が終了するとグラフが表示されます。

・ダウンロード中は他の操作を行わないでください \_\_ 注意 \_\_\_

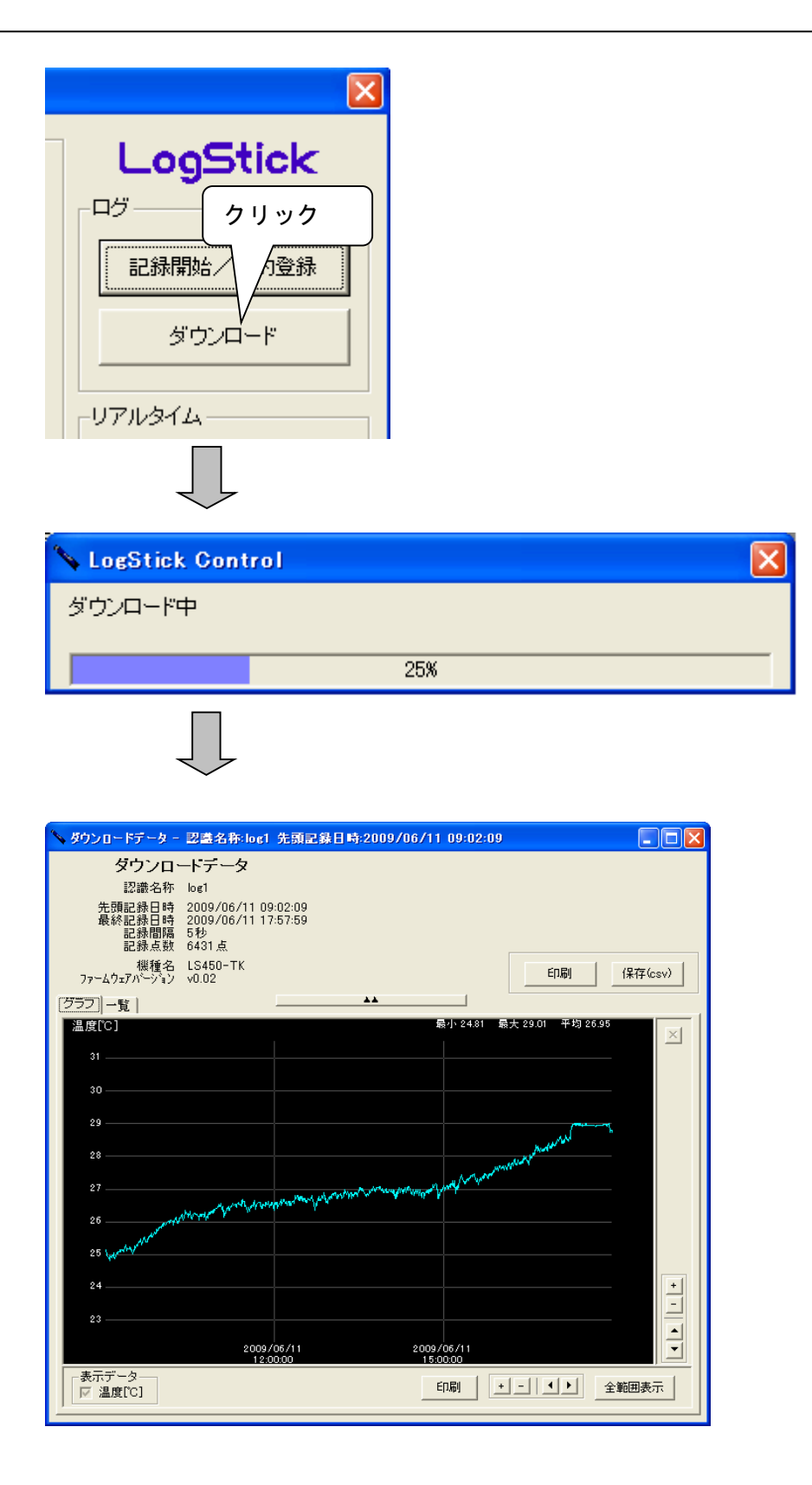

#### 4.3.5 ダウンロードデータ表示 (グラフ)

ダウンロードデータのグラフ表示には次のような機能が存在します。

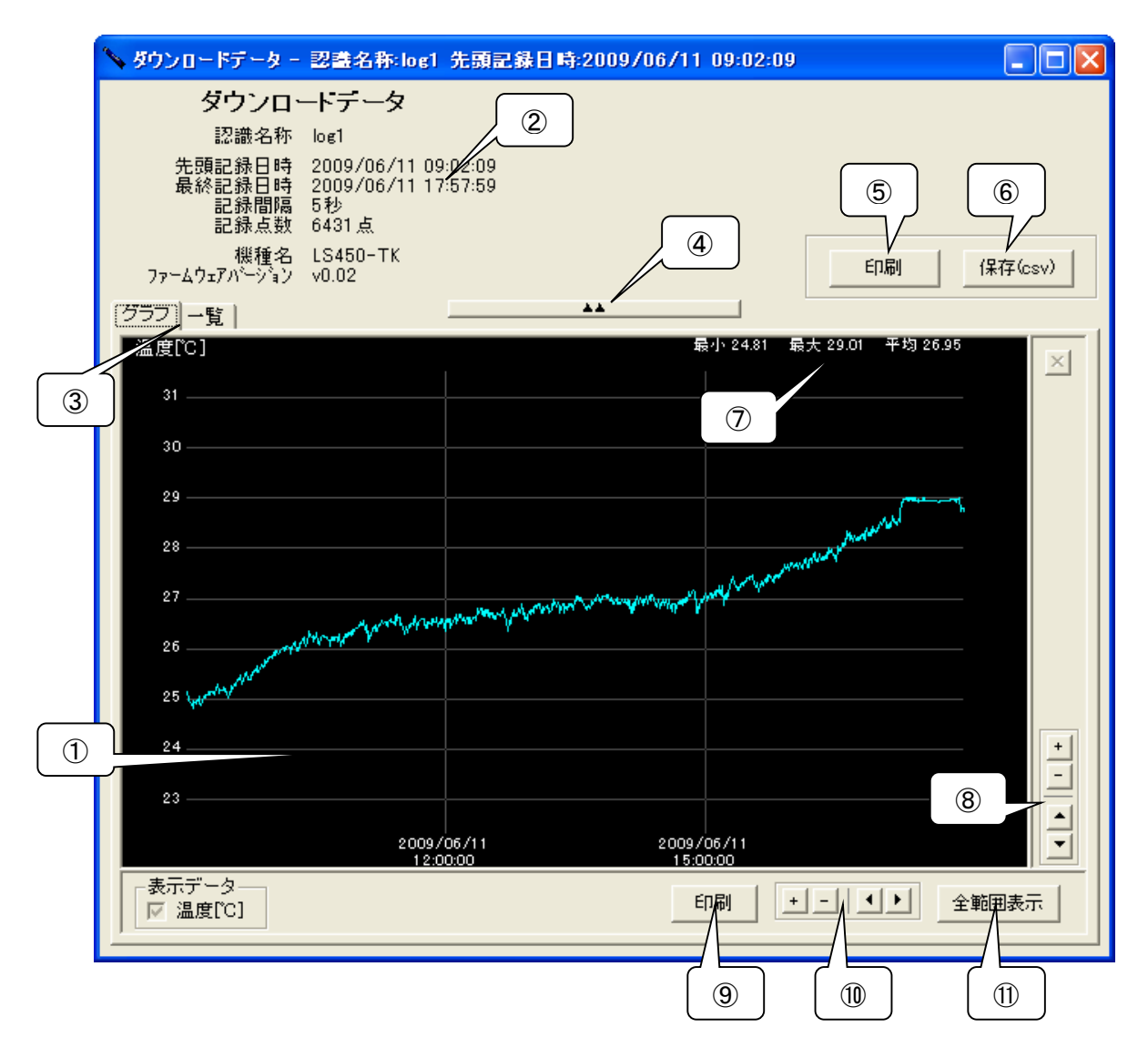

① データ表示画面(グラフ) 測定データのグラフが表示されます。 表示したい部分をカーソルにて囲むことにより、拡大が可能となります。

カーソルでの拡大を行う場合、可能な範囲を越えると選択範囲が赤くなり拡大は 行えません。 注意

② 情報画面

表示されているグラフの測定情報が表示されます。

- ③ グラフ/一覧表示切り替え データ表示画面の表示方法を切り替えます(グラフ/一覧)。
- ④ 情報画面表示切り替え 情報画面の表示/非表示を切り替えます。 グラフの比較など非表示にすることにより比較が容易になります。

⑤ 印刷 データの印刷を行います。

注意 -

プリンターの機種により正常に印刷できない場合があります。

- ⑥ 保存
	- 記録データをCSVファイルとして保存します(詳細は4.5 データの保存参照)
- ⑦ 表示データ簡易情報 グラフ表示されている範囲の「最大値」「最小値」「平均値」が表示されます。 また、カーソルをグラフに合わせることにより、カーソル位置の詳細情報が表示されます。
- ⑧ 拡大・縮小/移動(データ範囲) 表示されているグラフの拡大縮小/移動が行えます。
- ⑨ 印刷 ⑤印刷と同等
- ⑩ 拡大・縮小/移動(時間軸) 表示されているグラフの拡大・縮小/移動が行えます。
- ⑪ 全画面表示 グラフの表示範囲を全画面表示にします。

#### 4.3.6 ダウンロードデータ表示(一覧)

ダウンロードデータを数値として一覧表示することが可能です。

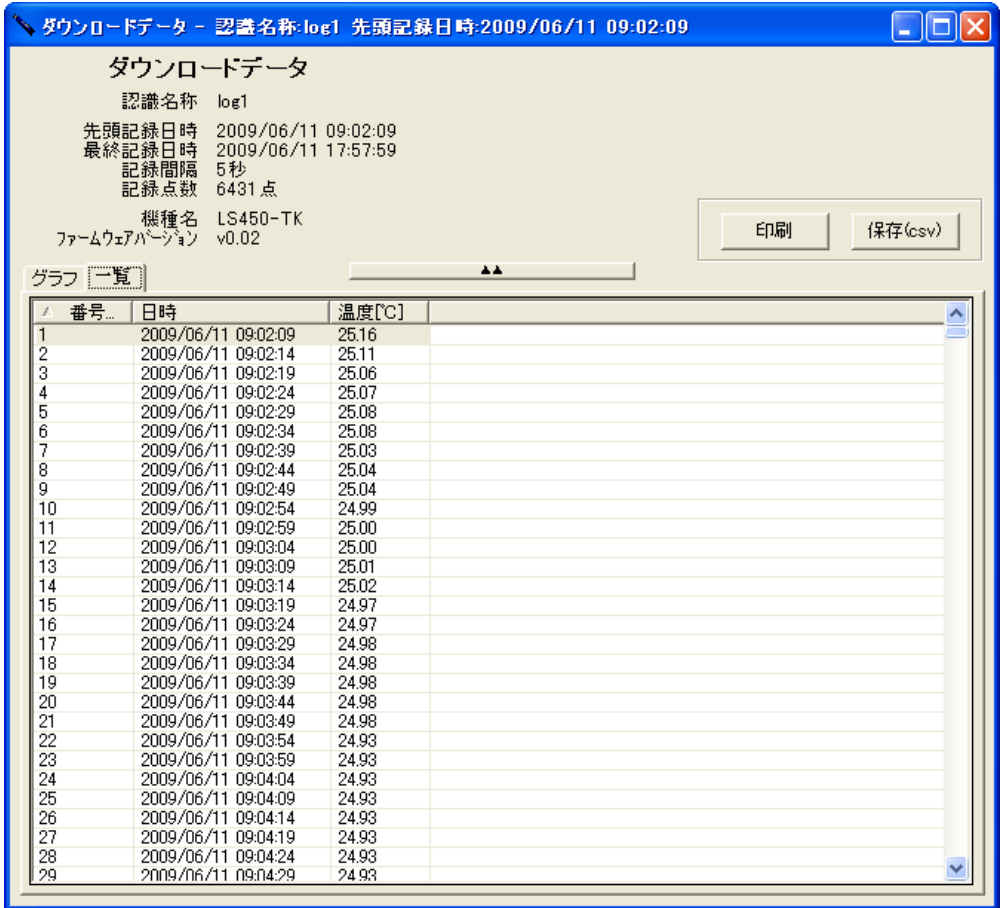

#### 4.4 リアルタイム測定

リアルタイム測定の特徴は以下のとおりです。

- ・パソコンに接続した状態で現在の温度を常時測定
- ・測定間隔を5秒~59秒、1分~240分で設定可能

#### 4.4.1 測定方法

LogStickをパソコンに接続し、リアルタイムの"測定開始"をクリックしてください。 [リアルタイム測定]ダイアログが表示されますので、測定間隔を設定し"測定開始" をクリックすることにより測定が開始されます。

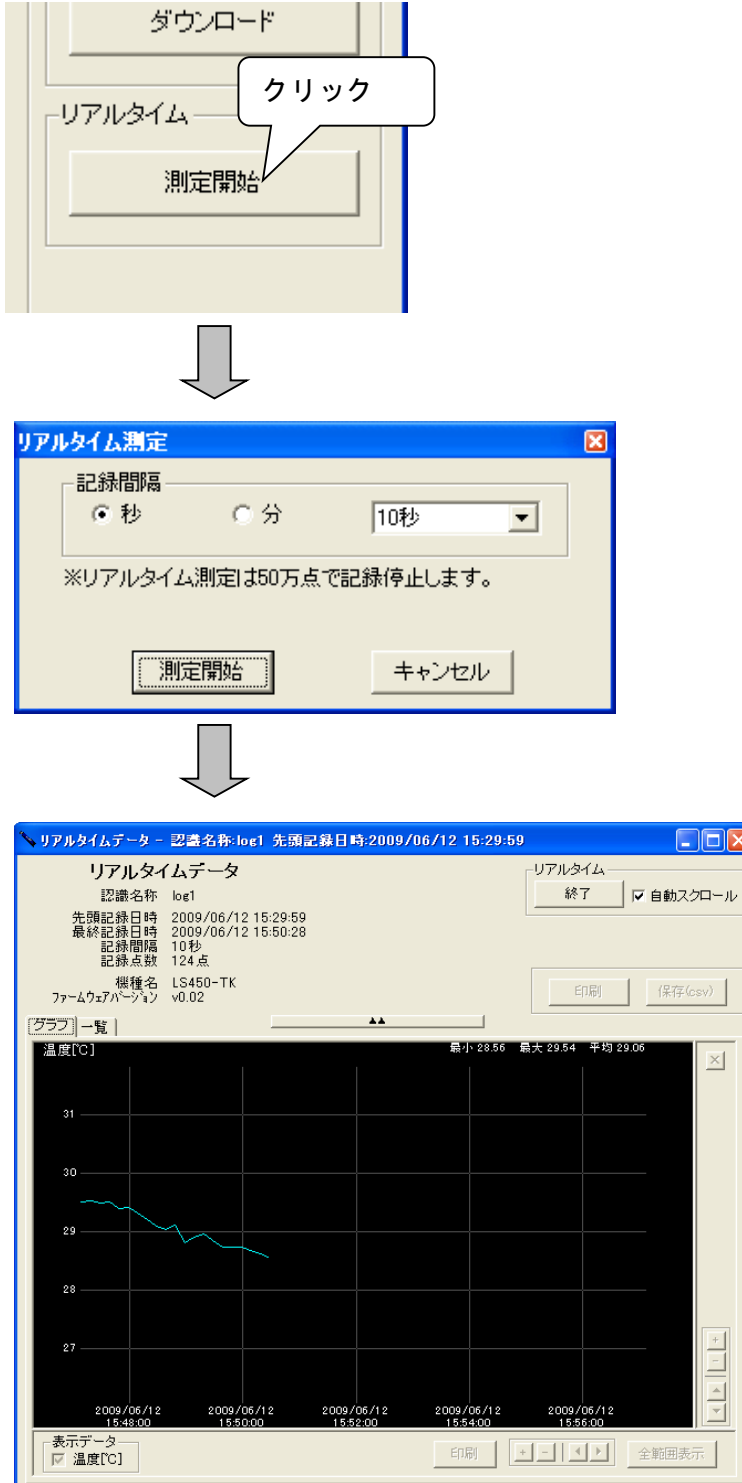

#### 4.4.2 自動スクロール

"自動スクロール"のチェックボックスにチェックしますと常に最新のデータが 表示されるようスクロールを行います。

自動スクロール中はグラフの拡大縮小等の編集はできませんので、その場合は、 "自動スクロール"をOFFにする必要があります。

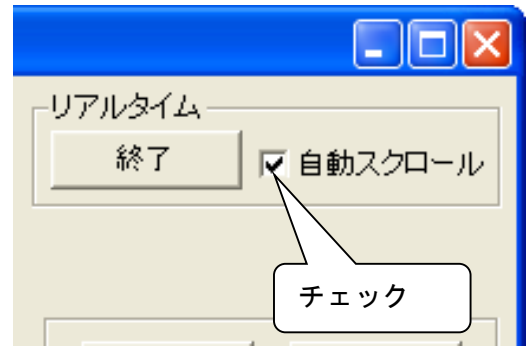

#### 4.5 データの保存

記録したデータをCSV形式のファイルに保存できます。 "保存"をクリックすることによりファイル保存ダイアログが表示され任意のフォルダへ 保存することが可能になります。 尚、保存されるファイル名は初期値では以下のようになっています。

(例) LOG1\_090701\_150000. csv  $\overline{(1)}$   $\overline{(2)}$   $\overline{(3)}$ ① 認識名称 (例)LOG1 ② 記録開始日(例)2009年7月1日 ③ 記録開始時(例)15時00分00秒

#### 4.5.1 保存データの閲覧

保存したファイルはメモ帳、Excel等表計算ソフトで閲覧できます

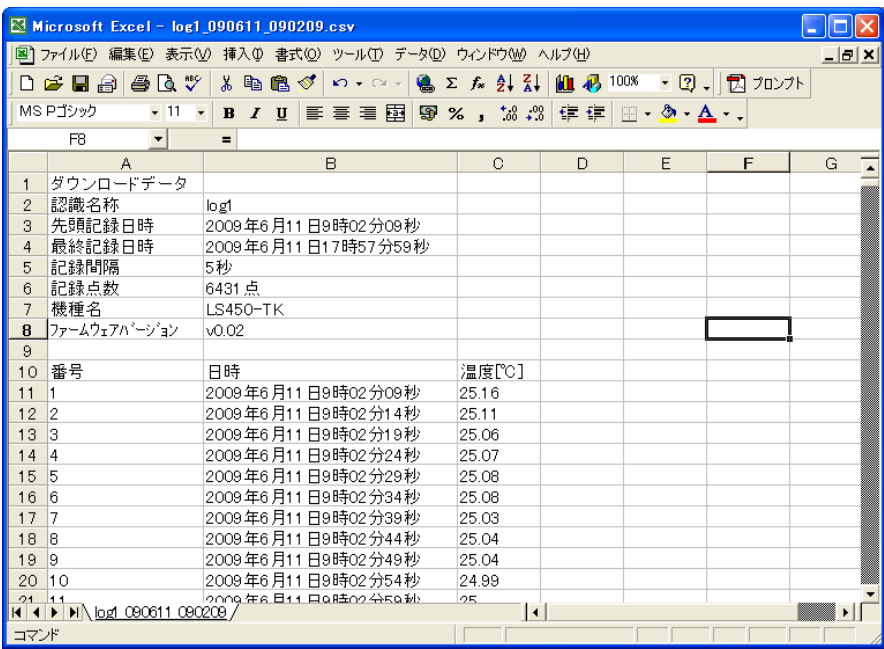

#### 注意 ——

・ご使用の表計算ソフトによっては時刻やデータが省略されることがあります。 その場合、表計算ソフトの設定を変更し、表示してください。 例:Excel2003で秒を表示の場合 書式>セル>表示形式>時刻で秒表示に設定してください

#### 4.6 保存データの読み込み

保存しておいたデータファイルを読み込みます。 読み込みの方法としては以下の2通りの方法があります。

方法1

メニューバーより、ファイル>データファイルを開く を実行し、読み込みを行う

方法2

ファイルをLogStickControl上へ、ドラッグ アンド ドロップを行う

#### 5 本体による操作方法

本体に搭載されているスイッチにより、温度の確認及び記録開始設定が行えます。

#### 5.1 スイッチの名称

操作に使用するスイッチは以下の通りです。

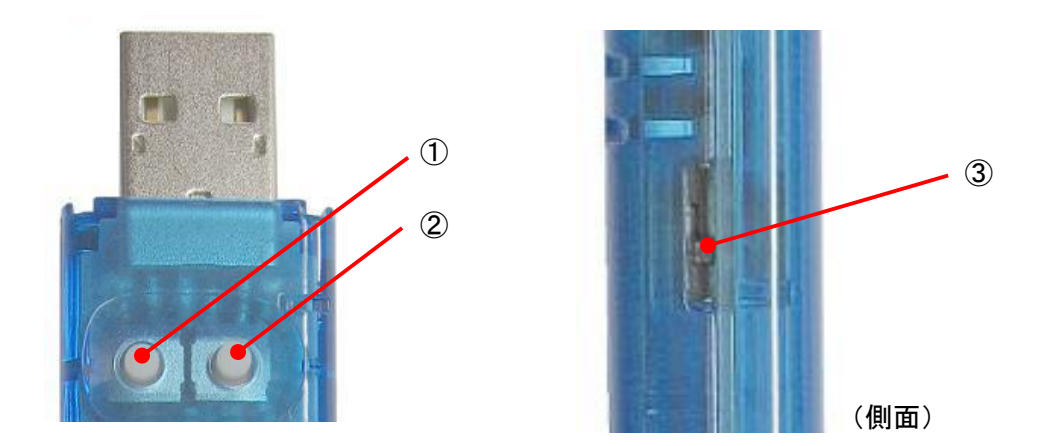

①モードSW :設定、及び状態確認に使用します。

②設定SW :設定に使用します。

③表示確認SW :USBコネクタ側に移動させることによりLCDにて温度(非記録時)又は 記録点数(記録時)の確認が可能となります。

注意 .

・LCDを常時点灯としますと電池容量が急激に消耗しますので通常は必ず「消灯」 にてご使用ください。

#### 5.2 温度の確認

モードスイッチを押すことにより温度の確認が可能になります(パソコン接続中は除く) 尚、表示される温度は本体の状態により下記の通りとなります。

- ・記録動作なし ・・・ 現在の温度が表示されます。
- ・記録動作中 ・・・ 最後に記録した温度が表示されます。 また記録中はLCDに記録動作中を表すマークが表示されます。

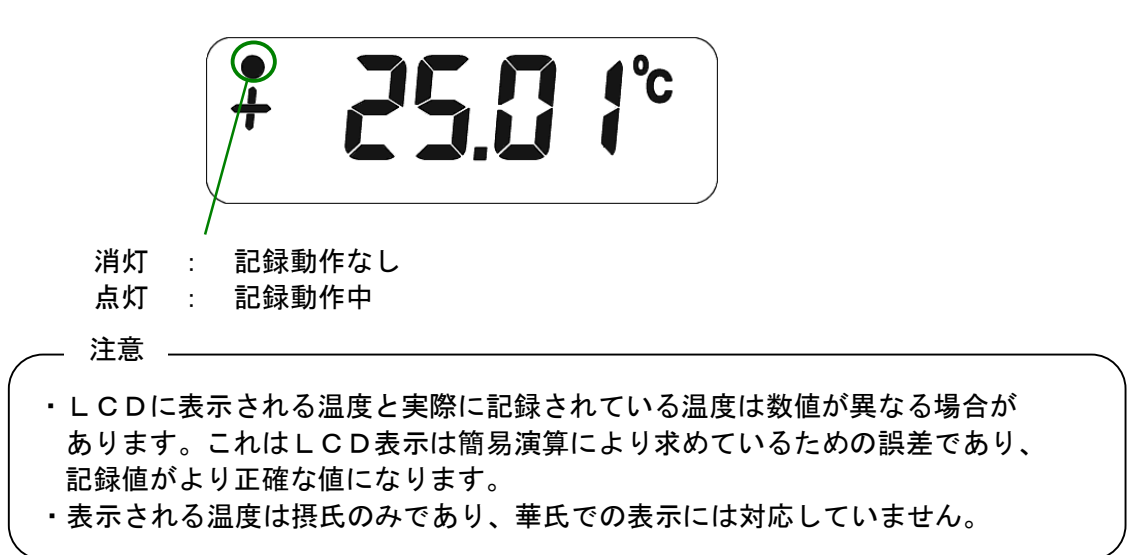

#### 5.3 設定モード

モードスイッチを長押しすることにより、設定モードとなります。 設定モードでは、モードスイッチを押す毎に、時刻設定→記録間隔設定→記録の開始/終了設定→ 電池電圧確認と変化します。

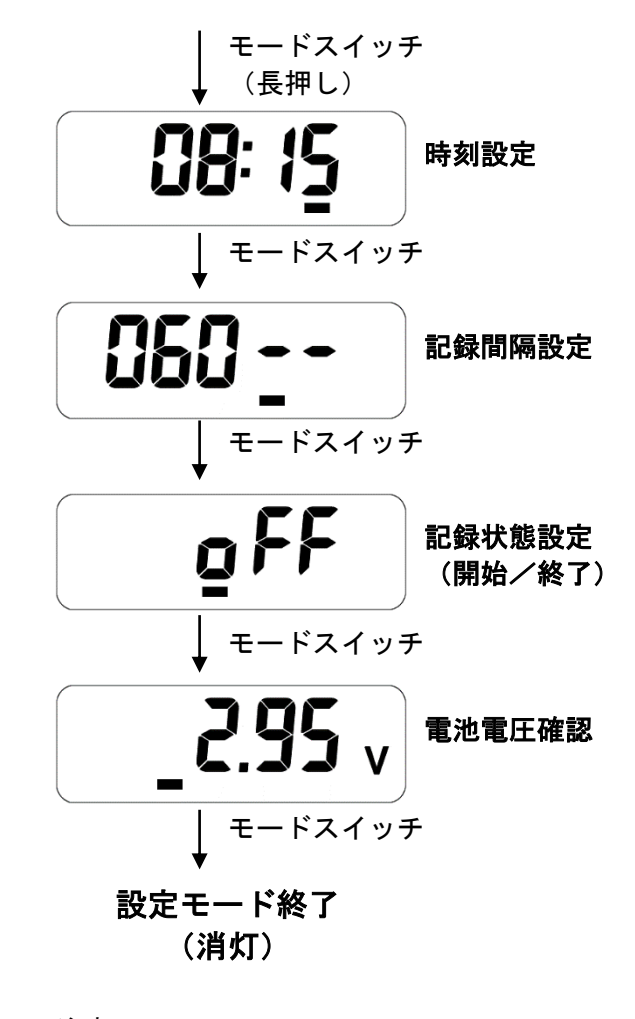

・設定モード中では10秒間の操作がなかった場合、自動的に終了します。 ・パソコンへ接続中はスイッチによる操作はできません。 注意 —

#### 5.4 時刻設定

時刻設定の項目でモードスイッチを長押しすることにより、現在の時刻を設定することが可能に なります。

設定動作では、設定スイッチを押す毎に設定値が可変し、モードスイッチを押す毎に 西暦→月→日→時→分と設定項目が変化します。

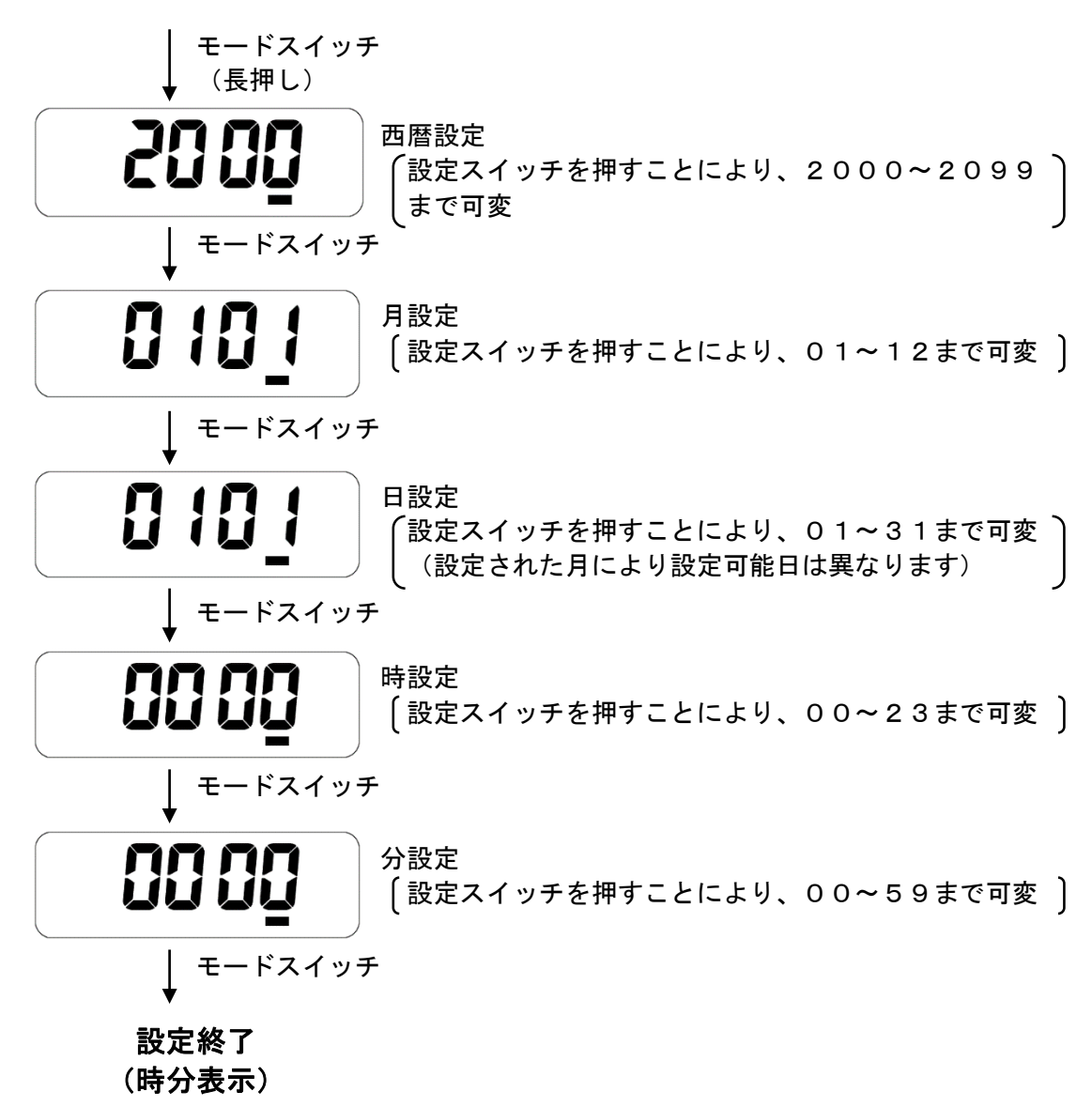

#### 5.5 記録間隔設定

記録間隔設定の項目でモードスイッチを長押しすることにより、記録を行う時の間隔を設定する ことが可能になります。

設定動作では、設定スイッチを押す毎に設定値が可変し、左側が「分」右側が「秒」を表します。

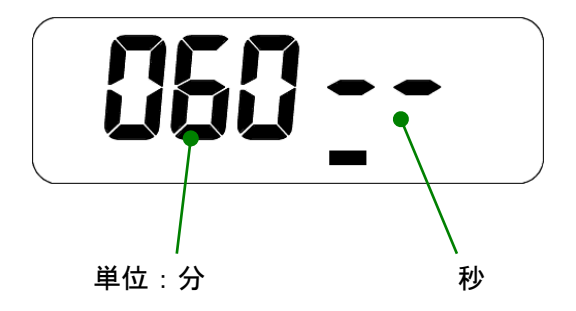

#### 5.6 記録状態設定

記録状態設定の項目で設定スイッチを長押しすることにより、記録の開始/終了を行うことが 可能になります。

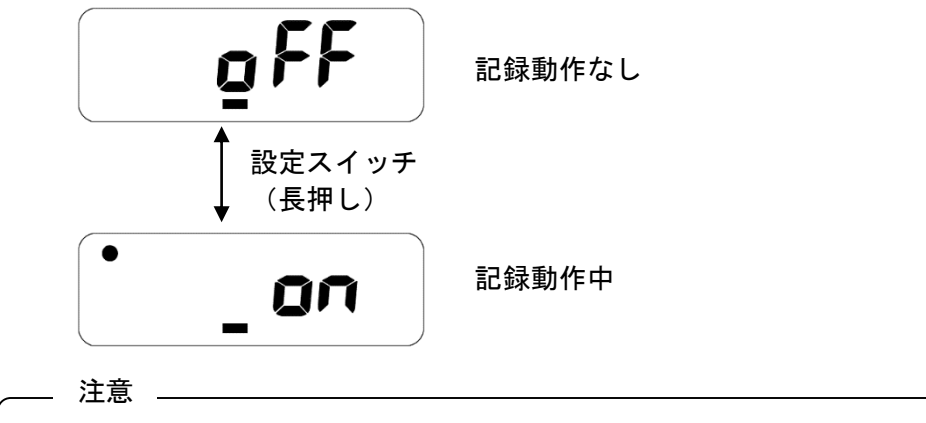

記録状態の変更は誤操作防止のため、設定スイッチの長押しで操作を行います。

#### 5.7 電池電圧確認

電池の電圧が表示されます。

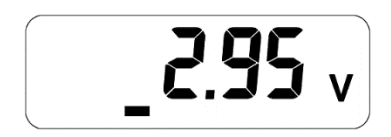

注意

・電池電圧の表示は目安です。長期のログ記録の前にはあらかじめ電池の交換を 行ってください。

・電池電圧が2.7V以下になるとログ記録の操作はできなくなります。

#### 5.8 LCD常時表示

表示確認SWをUSBコネクタ側に移動させることによりLCDにて温度又は記録点数の 確認が可能となります。

尚、状態により表示される項目は以下のようになります。

◆ 記録・予約なし

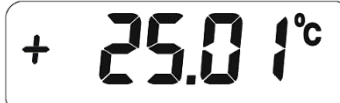

現在の温度が表示されます。 (10秒更新)

◆ 記録中

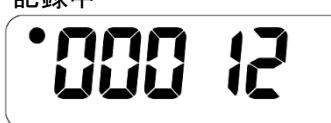

記録中のマークが表示され、記録した点数が表示されます。

◆ 予約中

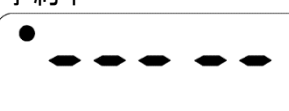

記録中のマークが表示され、全て「ー」が表示されます。

- 注意 -
- ・LCDを常時点灯としますと電池容量が急激に消耗しますので通常は必ず「消灯」 にてご使用ください。

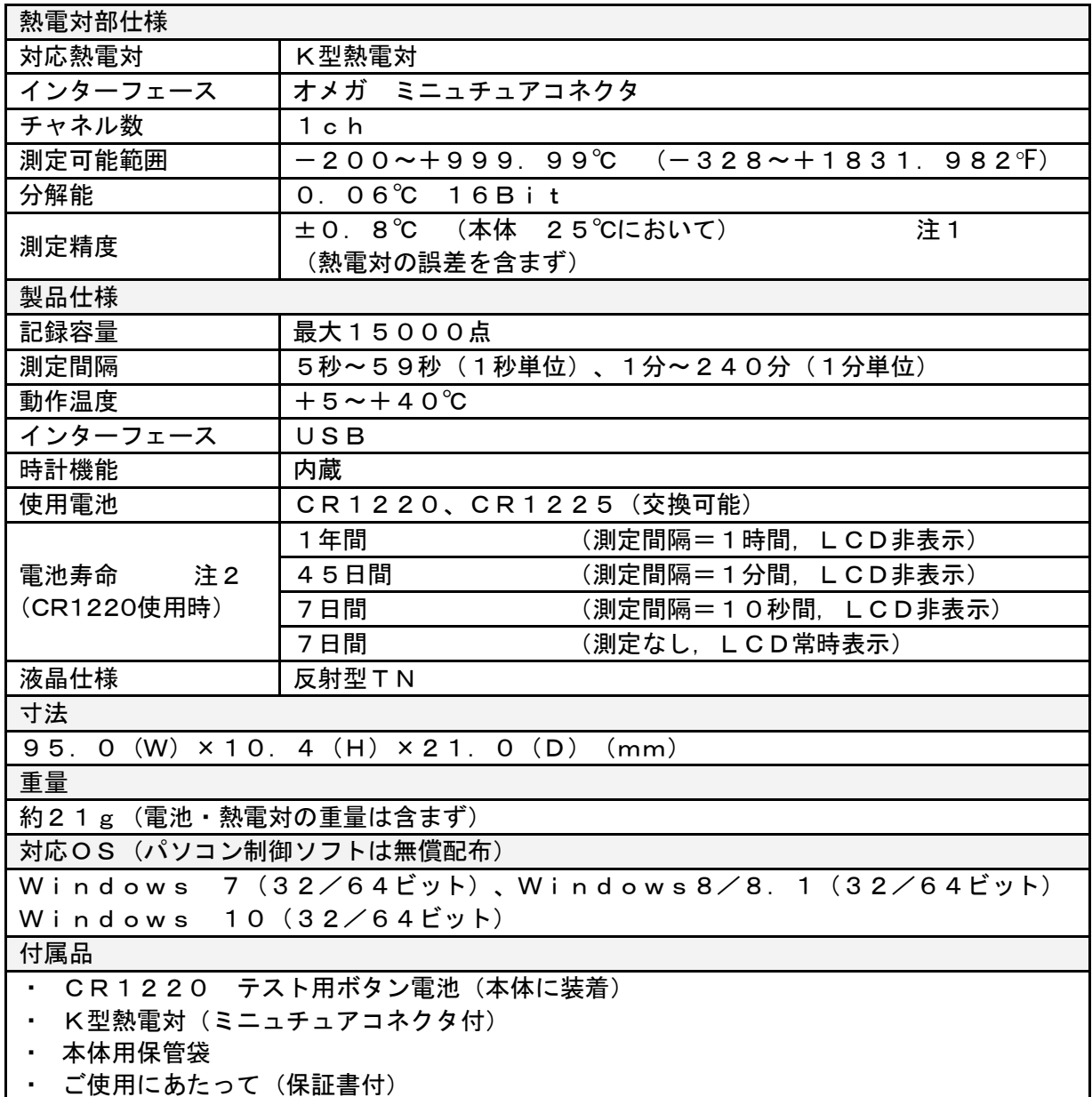

- 注1 熱電対の測定精度は熱電対の誤差だけでなく、本体の動作温度にも左右されます。
- 注2 電池寿命は目安です。リチウム電池は高温及び低温化では著しく性能が低下します。そのため、 電池寿命は実際に使用する電池の性能、使用する環境により大きく変動することがあります。 また、記録間隔により電池寿命が記録容量を上回りますので、終了時を考慮した間隔でご使用 ください。